## INTRUCCIONES PARA ACCEDER A LA PLATAFORMA DE PRÁCTICAS Y EMPLEO DE LA UCLM

1. Desde la página principal de la universidad, accedemos al apartado **EMPRESA,** entramos en ese apartado y seleccionamos la opción "**Practicas de Empresa**" tal y como se muestra en la imagen.

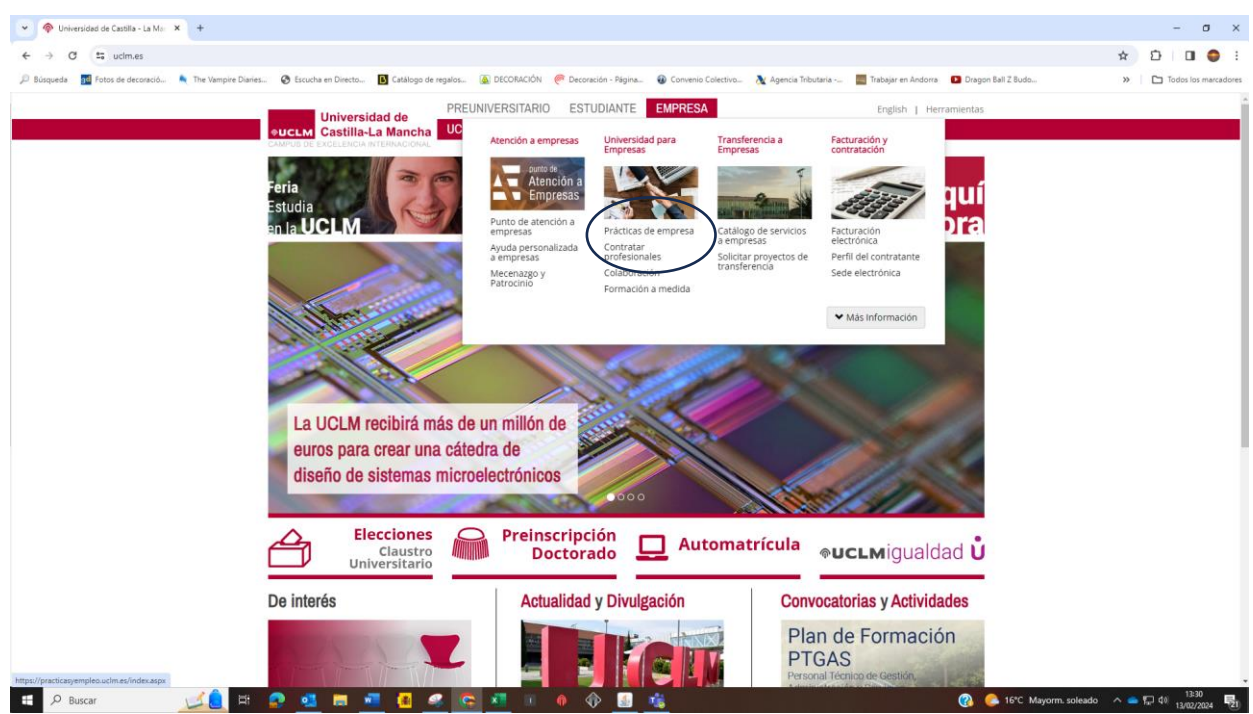

2. Una vez dentro de ese apartado, nos aparecerá un enlace para acceder a la plataforma de *PRÁCTICAS Y EMPLEO* de la UCLM. Deberemos pinchar sobre el enlace para acceder a dicha plataforma. Véase la siguiente imagen.

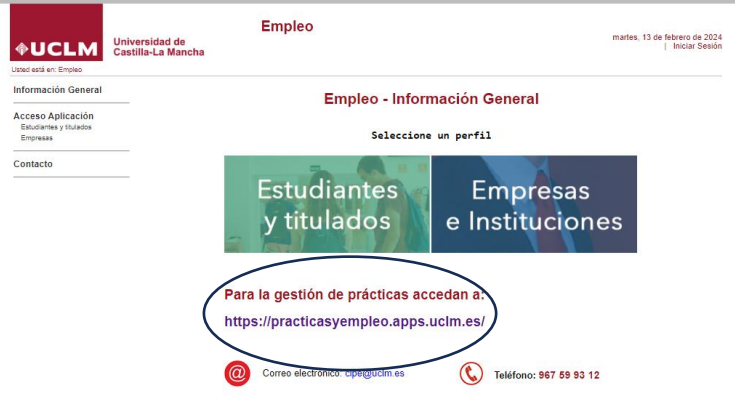

 $\mathcal{L}$ 

3. El siguiente paso, será *entrar con vuestras credenciales* de alumnos de la universidad

Completa tu perfil

Portal de Prácticas y Empleo de la LICLM

para iniciar sesión y pulsar el botón

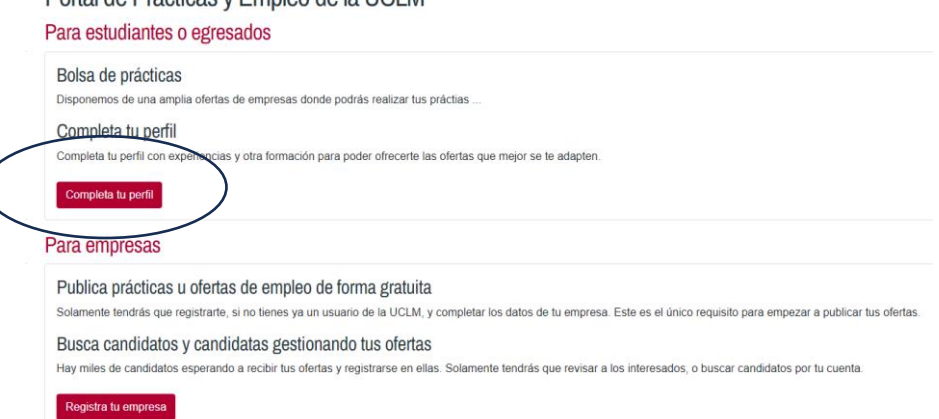

4. Una vez dado este paso, accederéis a la plataforma de prácticas donde ya podréis completar los datos que se os soliciten en vuestro perfil, acceder a vuestro currículum y a cuantas funciones ofrezca la plataforma.

A continuación, se muestra el menú de la plataforma una vez que habéis accedido a ella con vuestras credenciales como alumnos.

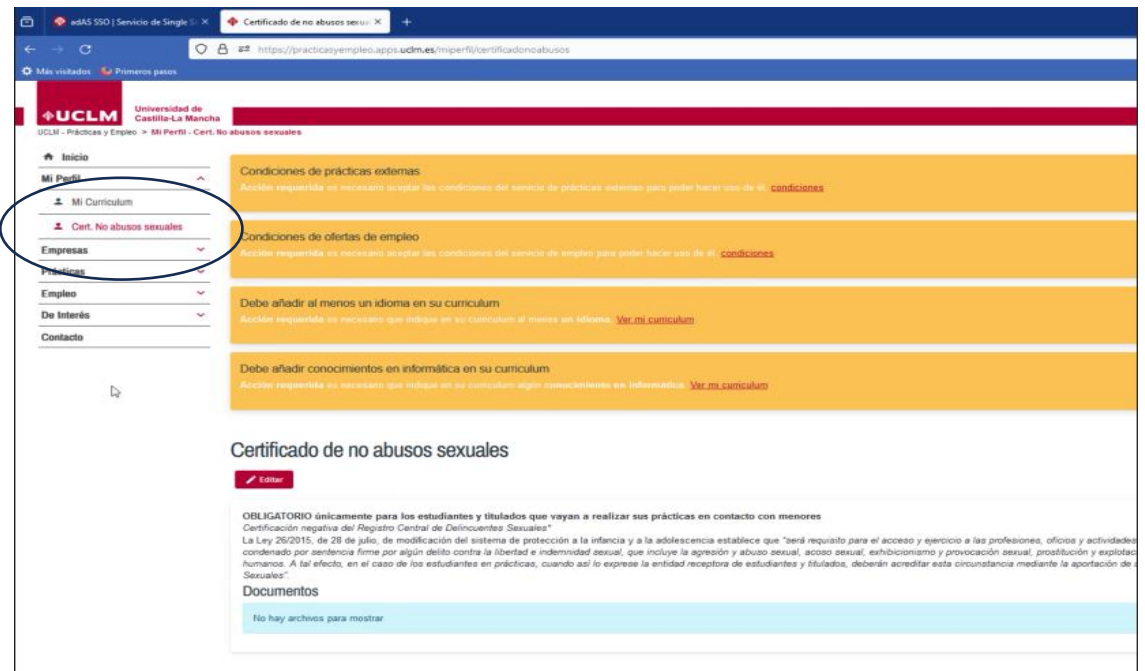

5. Se deben aceptar las condiciones que solicita la plataforma y una vez hecho esto, en el menú de la izquierda, apartado **"Mi Perfil",** en el enlace marcado en rojo, se podrá subir el documento solicitado *"Certificado Negativo de Delitos Sexuales".*